**Manage Tax Withholding Elections** MC MONTGOMERY *Workday Job Aid for Employees*

## **Overview**

This job aid explains how to update your tax withholding elections in Workday. When preparing your tax withholding forms, consult a tax professional to ensure all information is accurate. Changes to tax withholding elections are effective immediately, unless a future effective date is selected. When you move to a new state and update your home address in Workday, you will receive an automatic action item to review your State and Local Tax Withholding Elections.

## **Important information regarding how to complete State and Local Withholding Elections**

If you are a resident of MD, be sure to include your County of residence.

If you are a resident of VA, WV, DC, PA, or MA, you MUST complete BOTH a state tax form for your home state AND a MD state tax form (MW507) to be taxed in your home state. On the MD state tax form, indicate any applicable exemptions [\(View Blank Form for form instructions\)](https://www.marylandtaxes.gov/forms/current_forms/mw507.pdf). If you do not complete BOTH state tax forms, you will be taxed in both states.

If you are NOT a resident of MD, VA, WV, DC, PA, or MA, then only complete a MD state tax form (MW507). On the MD state tax form, indicate any applicable exemptions [\(View Blank Form for form instructions\)](https://www.marylandtaxes.gov/forms/current_forms/mw507.pdf). If no applicable exemptions apply, you will be taxed as a Non-Resident.

## **Federal Tax Withholding**

- 1. From the Workday home page, select **View All Apps** then select the **Pay** application.
- 2. In the Tasks column, select **Withholding Elections**.
- 3. Select the **Federal Elections** tab.
- 4. Click **Update**.
- 5. The Complete Federal Elections screen displays.
- 6. The **Effective Date** defaults to today's date.

**Note**: You may edit this date to coincide with a future pay period if you would like your withholding changes to begin later.

- 7. Click **OK**.
- 8. Review the W-4 form and complete all required fields.

**Note**: Consult a tax professional to ensure the fields are filled out accurately.

9. Click the **I Agree** checkbox when finalized.

10. Click **OK**.

## **State & Local Tax Withholding**

- 1. From the Workday home page, select **View All Apps** then select the **Pay** application.
- 2. In the Tasks column, select **Withholding Elections**.
- 3. Select the **State and Local Elections** tabs.
- 4. Click **Update**.
- 5. The Complete State and Local Withholding Elections screen displays.

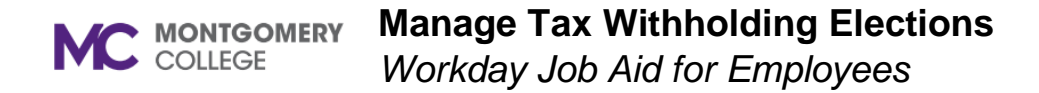

6. The **Effective Date** defaults to today's date.

**Note**: You may edit this date to coincide with a future pay period if you would like your withholding changes to begin later.

- 7. Confirm the **State** and **Withholding Form Type** that default.
- 8. Click **OK**.
- 9. Review the state form and complete all required fields.

**Note**: Consult a tax professional to ensure the fields are filled out accurately.

10. Click the **I Agree** checkbox when finalized. Click **OK**.